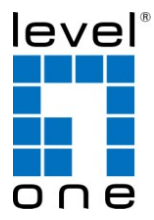

# **LevelOne WAP-6110**

**300Mbps Wireless PoE Access Point**

# **Quick Installation Guide**

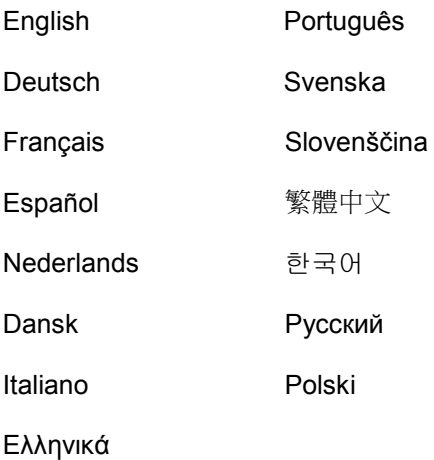

#### **Table of Contents**

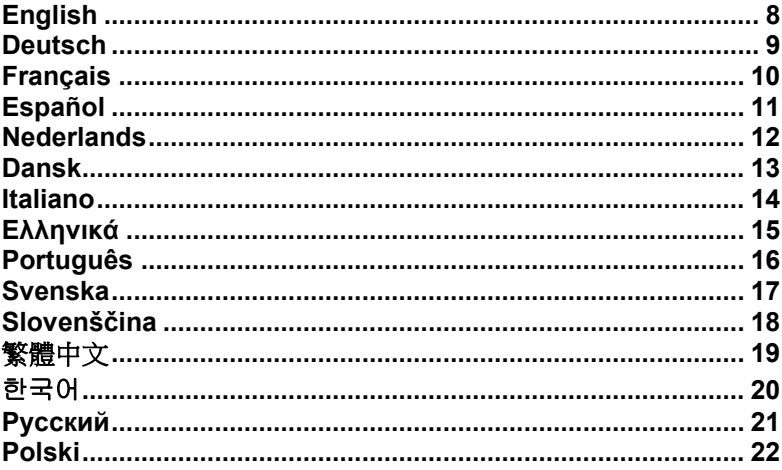

#### **Default Settings**

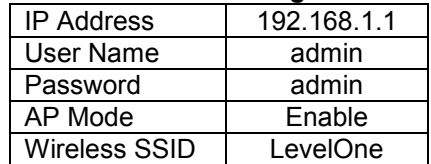

This Quick Installation Guide only describes the most basic situations and settings. All detailed information is described in the user manual.

## **Package Contents**

- WAP-6110
- Power Adapter
- RJ-45 Cable
- CD-ROM with Manual and QIG
- Quick Installation Guide
- Antenna x2 (for detachable only)

If any of the above items are missing, please contact your retailer or distributor.

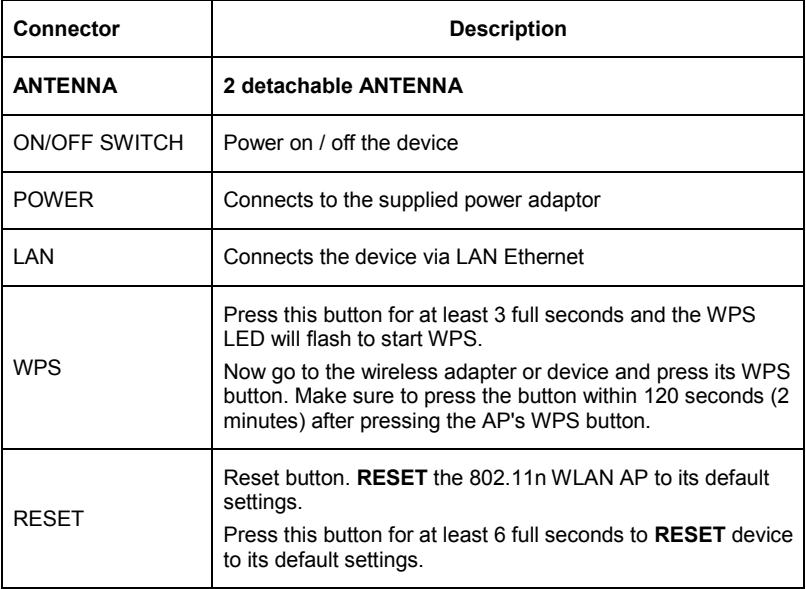

## **(Figure 1)**

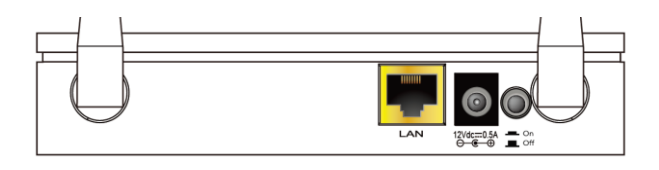

## WPS Button

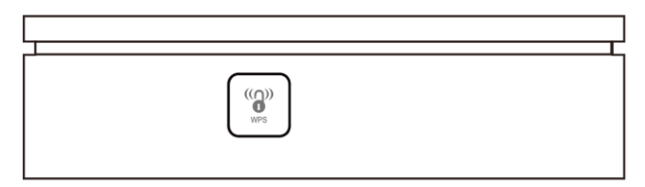

#### **RESET button**

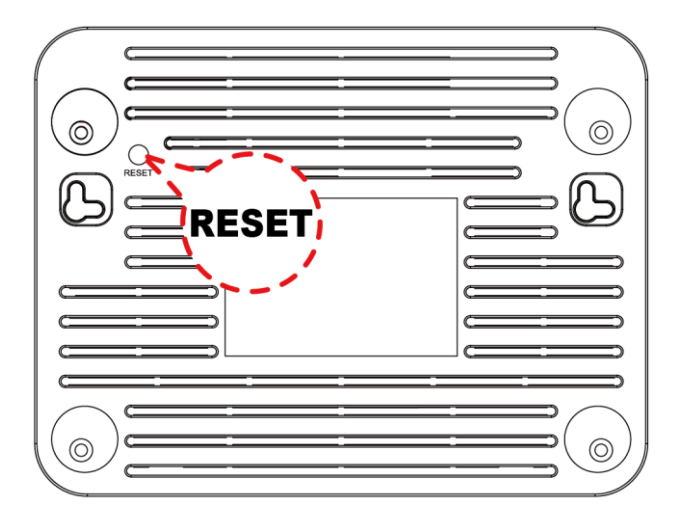

## **Other LED indicator:**

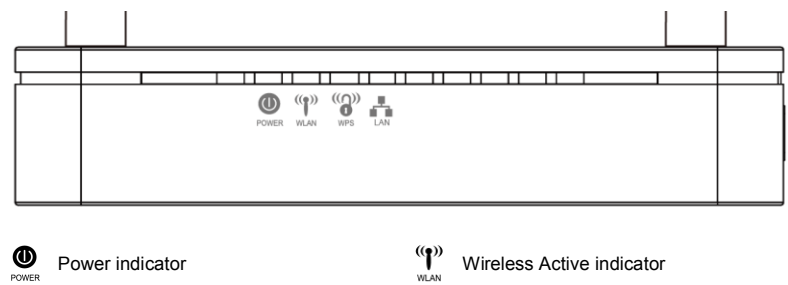

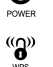

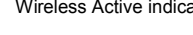

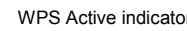

WPS Active indicator **Example 20** Ethernet Active indicator

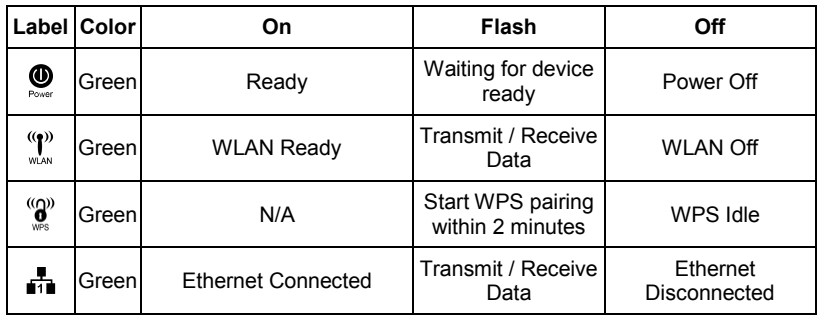

## **Using PoE (Power over Ethernet)**

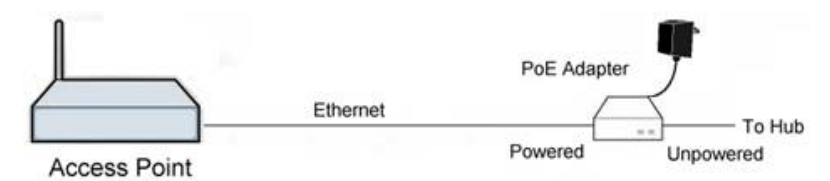

## **(Figure 2)**

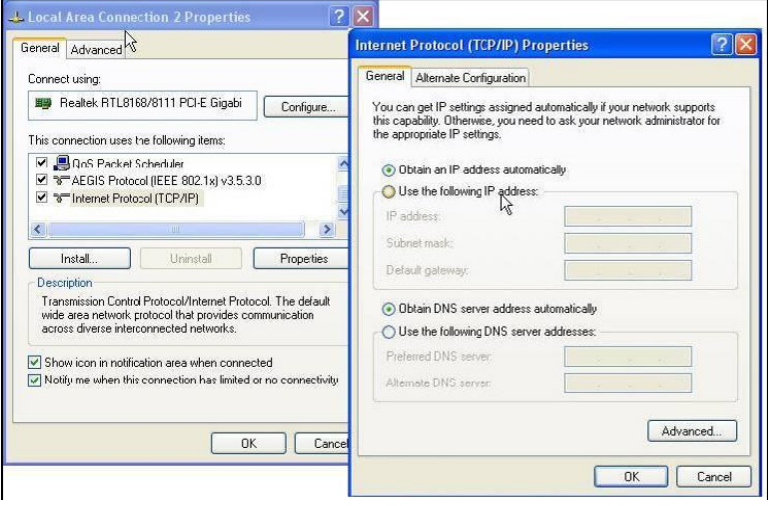

## **(Figure 3)**

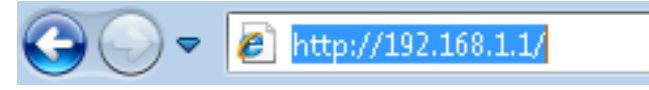

## **(Figure 4)**

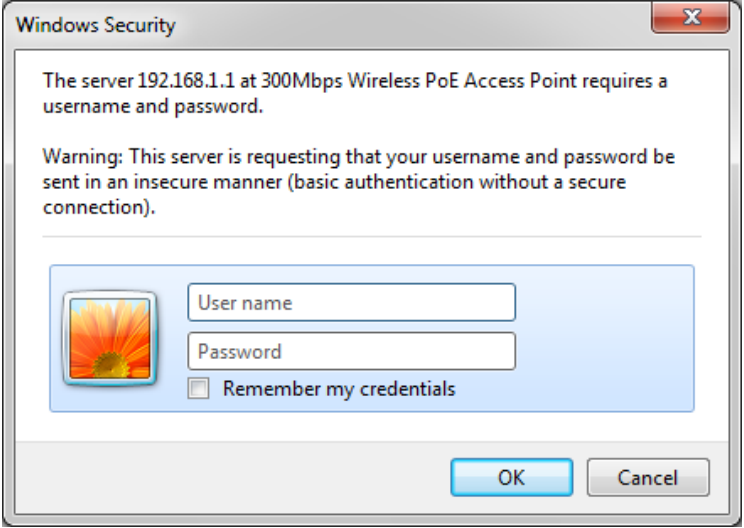

## **(Figure 5)**

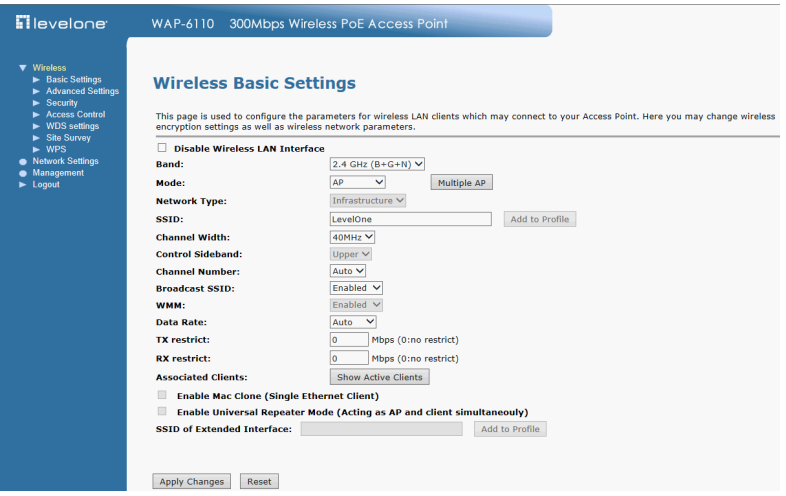

## <span id="page-7-0"></span>**English**

#### **Installation (Figure 1)**

- 1. Please connect the WAP-6110 to the RJ-45 Ethernet Port of your PC. Then Power-On the WAP-6110.
- 2. Installation is now completed. You can now begin to configure the device.

## **Check Your Network Settings to login web UI (Figure 2)**

- 1. Please make sure your PC can get IP address automatically, so the router can communicate with your PC during configuration.
- Select "Control Panel" > "Network Connections".
- Right click the "Local Area Connection" and choose "Properties".
- Select the TCP/IP protocol for your network card.
- Click on the Properties button. You should then see the following screen and make sure you have selected "Obtain IP address automatically"

## **Configuration**

**1.** Start your WEB browser (Internet Explorer recommended). In the Address box, enter the following: **http://192.168.1.1 (Figure 3)**

**2.** When prompted, use the following User Name and password. User Name and Password: **admin (Figure 4)**

**3.** The first time you connect to the WAP-6110, you should run the Setup Wireless to configure the Internet Connection. **(Figure 5)**

## <span id="page-8-0"></span>**Deutsch**

#### **Installation (Figure 1)**

- 1. Bitte schließen Sie den WAP-6110 an den RJ-45 Ethernet Port Ihres PC an.Schalten Sie anschließend den WAP-6110 ein.
- 2. Damit ist die Installation abgeschlossen. Sie können jetzt mit der Konfiguration des Geräts beginnen.

## **Ü berprüfen Sie Ihre Netzwerkeinstellungen für die Anmeldung auf der grafischen Web-Schnittstelle (Figure 2)**

- 1. Bitte vergewissern Sie sich, dass Ihr PC automatisch eine IP-Adresse erhalten kann, damit der Router während der Konfiguration mit Ihrem PC kommunizieren kann.
- Wählen Sie "Bedienfeld" > "Netzwerkverbindungen".
- Rechtsklicken Sie auf "Ortsverbindungen", und wählen Sie "Eigenschaften".
- Wählen Sie das TCP/IP-Protokoll für Ihre Netzwerkkarte.
- Klicken Sie auf die Schaltfläche Eigenschaften. Dann sollte der folgende Bildschirm erscheinen. Vergewissern Sie sich, dass Sie "IP-Adresse automatisch beziehen" gewählt haben.

## **Konfiguration**

**1.** Starten Sie Ihren WEB Browser (Internet Explorer wird empfohlen). Geben Sie im Adressfeld die folgende IP-Adresse ein:

### **http://192.168.1.1(Figure 3)**

**2.** Wenn Sie dazu aufgefordert werden, Sie den Benutzernamen und das Passwort wie folgt ein:

Benutzername und Passwort: **admin(Figure 4)**

**3.** Wenn Sie den WAP-6110 zum ersten Mal anschließen, sollten Sie den Einrichten eines drahtlosen Installation zur Konfiguration der Internetverbindung verwenden. **(Figure 5)**

## <span id="page-9-0"></span>**Français**

#### **Installation (Figure 1)**

- 1. Veuillez connecter le WAP-6110 au port RJ-45 Ethernet de votre PC. Enfin, mettez le WAP-6110 sous tension.
- 2. L'installation est terminée. Vous pouvez maintenant commencer à configurer le périphérique.

#### **Vérifier vos paramètres réseau pour accéder à l'interface web (Figure 2)**

- 1. Assurez-vous que votre PC peut obtenir l'adresse IP automatiquement, afin que le routeur soit en mesure de communiquer avec votre PC pendant la configuration.
- Sélectionnez « Panneau de configuration » > « Connexions réseau ».
- Faire un clic droit sur « Connexion au réseau local » et choisissez « Propriétés ».
- Sélectionnez le protocole TCP/IP pour votre carte réseau.
- Cliquez sur le bouton Propriétés. Vous voyez alors s'afficher l'écran suivant ; veillez bien à sélectionner « Obtenir l'adresse IP automatiquement »

## **Configuration**

- **1.** Lancez votre navigateur WEB (Internet Explorer recommandé). Dans la case Address (Adresse), tapez ce qui suit : **http://192.168.1.1(Figure 3)**
- **2.** Lorsque vous y êtes invité, tapez saisissez le nom d'utilisateur et le mot de passe indiqué ci-dessous.

Nom d'utilisateur et le mot de passe : **admin(Figure 4)**

**3.** La première fois que vous établissez la connexion avec le WAP-6110, vous devez exécuter Setup Wireless pour configurer la connexion Internet. **(Figure 5)**

## <span id="page-10-0"></span>**Español**

#### **Instalación(Figure 1)**

- 1. Por favor conecte el WAP-6110 al puerto RJ-45 Ethernet de su PC. Luego encienda el WAP-6110.
- 2. La instalación ya está completa. Ahora puede comenzar a configurar el dispositivo.

#### **Verifique las Configuraciones de Red para Ingresar a la Interfaz de Configuración(Figure 2)**

- 1. Asegúrese de que su PC está encendido y que puede obtener una dirección IP automáticamente, de manera que el Router pueda comunicarse con su PC durante la configuración.
- Seleccione "Panel de Control" > "Conexiones de Red"
- Haga clic derecho en "Conexiones de Área Local" y seleccione "Propiedades"
- Seleccione el protocolo TCP/IP para su tarjeta de red
- Haga clic en el botón de Propiedades. Se presentará la siguiente pantalla; asegúrese de que esté seleccionada la opción "Obtener una dirección IP automáticamente"

## **Configuración**

**1.** Inicie el navegador Web (Internet Explorer recomendado). En el cuadro Dirección, escriba lo siguiente:

### **http://192.168.1.1(Figure 3)**

**2.** Cuando se le solicite, use la siguiente Usuario y contraseña. Usuario y contraseña : **admin(Figure 4)**

**3.** La primera vez que se conecte a la WAP-6110, debe ejecutar el sans fil de Configuración para configurar la conexión a Internet. **(Figure 5)**

#### <span id="page-11-0"></span>**Nederlands**

#### **Installatie(Figure 1)**

1. Sluit de WAP-6110 aan op de RJ-45 Ethernet poort van uw PC.

Zet daarna de WAP-6110 aan.

2. De installatie is nu voltooid. U kunt het apparaat nu configureren.

#### **Controleer uw netwerkinstellingen om in te loggen op de gebruikersinterface van het web (Figure 2)**

- 1. Zorg ervoor dat uw PC automatisch een IP-adres kan verkrijgen zodat de router met uw PC kan communiceren tijdens de configuratie.
- Selecteer: "Configuratiescherm" > "Netwerkverbindingen".
- Klik met de rechtermuisknop op "Local Area Connection" en kies "Eigenschappen".
- Selecteer het TCP/IP-protocol voor uw netwerkkaart.
- Klik op de knop Eigenschappen. U ziet nu het volgende scherm. Zorg ervoor dat "IP-adres automatisch verkrijgen" geselecteerd is.

### **Configuratie**

- **1.** Start de webbrowser (bijvoorbeeld de Internet Explorer). Type het volgende in het adresvak: **http://192.168.1.1(Figure 3)**
- **2.** Geef, als daarom gevraagd wordt, gebruikersnaam en het volgende wachtwoord op.

Gebruikersnaam en wachtwoord: **admin(Figure 4)**

**3.** De eerste keer dat u verbinding maakt met de WAP-6110, start u de Setup Wireless om de internetverbinding toe configureren. **(Figure 5)**

### <span id="page-12-0"></span>**Dansk**

#### **Installation(Figure 1)**

- 1. Forbind WAP-6110 til RJ-45 Ethernet Port på din PC. Sæt dernæst strøm på WAP-6110.
- 2. Installation er nu komplet. Du kan nu begynde at konfigurere enheden..

#### Tiek din netværks opsætninger for login til web BI (Figure 2)

- 1. Sikker dig at din PC kan få en Ip adresse automatisk, så routeren kan kommunikere med din PC under konfigurationen.
- Vælg "Control Panel" > "Netværks forbindelser".
- Højre klik på "Local Area Connection" og vælg egenskaber.
- Vælg TCP/IP protokol for dit netværks kort.
- Klik på egenskabs knappen. Du skulle nu kunne se følgende skærm billede og sikker dig du har valgt "hent IP adresse automatisk"

### **Konfiguration**

- **1.** Start din WEB browser (Internet Explorer anbefales). I adresse boxen indtastes følgende: **http://192.168.1.1(Figure 3)**
- **2.** Når de bliver spurgt, brug følgende burger navn og password.

burger navn og password: **admin(Figure 4)**

**3.** Første gang de forbinder til WAP-6110, bør de køre setup Wireless for at konfigurere internet forbindelsen. **(Figure 5)**

#### <span id="page-13-0"></span>**Italiano**

#### **Installazione (Figure 1)**

- 1. Collegare WAP-6110 alla porta RJ-45 Ethernet del PC. Accendere WAP-6110.
- 2. Ora l'installazione è completa. A questo punto è possibile configurare il dispositivo.

#### **Verificare le Impostazioni di rete per accedere all'Interfaccia utente (Figure 2)**

- 1. Accertarsi che il PC possa ottenere automaticamente un indirizzo IP in modo che il router comunichi con il PC durante la configurazione.
- Selezionare "Pannello di controllo" > "Connessioni di rete"
- Fare clic con il tasto destro del mouse su "Connessione alla rete locale" quindi selezionare "Proprietà".
- Selezionare il protocollo TCP/IP per la propria scheda di rete.
- Cliccare sul pulsante Proprietà. Quindi, controllare la seguente schermata per accertarsi di aver selezionato "Ottieni indirizzo IP automaticamente".

### **Configurazione**

**1.** Avviare il browser WEB (Interne Explorer è il browser consigliato). Nella casella Address (Indirizzo), inserire quanto segue:

#### **http://192.168.1.1(Figure 3)**

**2.** Quando richiesto, usare la seguente nome utente e password:

#### nome utente e password: **admin(Figure 4)**

**3.** La prima volta che si connette al WAP-6110, è necessario eseguire il programma di installazione senza fili per configurare la connessione Internet. **(Figure 5)**

## <span id="page-14-0"></span>**Ελληνικά**

## **Εγκατάσταση(Figure 1)**

- 1. "Παρακαλώ συνδέστε το WAP-6110 με την θύρα RJ-45 στην κάρτα δικτύου του PC σας. Μετά ενεργοποιήστε το WAP-6110"
- 2. Η εγκατάσταση έχει ολοκληρωθεί. Μπορείτε να ρυθμίσετε την συσκευή.

#### **Ελέγξτε τις ρυθμίσεις δικτύου για να εισέλθετε στην σελίδα διαχείρισης του WAP-6110(Figure 2)**

- 1. Ελέγξτε ότι ο υπολογιστής σας έχει αυτόματη διεύθυνση ΙΡ, ώστε ο Router να επικοινωνεί κατά την διάρκεια των ρυθμίσεων
- Επιλέξτε "Control Panel"(πίνακας ελέγχου) > "Network Connections" (συνδέσεις δικτύου)
- Κάντε δεξί κλικ στο "Local Area Connection" (τοπικές ρυθμίσεις )και επιλέξτε "Properties" (ιδιότητες)
- Επιλέξτε το TCP/IP protocol για την κάρτα δικτύου σας.
- Πατήστε στο Properties. Θα πρέπει να δείτε την παρακάτω εικόνα και σιγουρευτείτε ότι έχει επιλεχθεί το "Obtain an IP automatically" (Αυτόματη απόδοση ΙΡ)

### **Ρύθμιση**

**1.** Εκκινήστε έναν WEB browser (ενδείκνυται η χρήση του Internet Explorer). Στο πεδίο εισαγωγής διεύθυνσης, πληκτρολογήστε τα ακόλουθα:

## **http://192.168.1.1(Figure 3)**

**2.** Όταν σας ζητηθεί εισάγετε το ακόλουθο όνομα χρήστη και τον κωδικό.

όνομα χρήστη και τον κωδικό : **admin(Figure 4)**

**3.** Η πρώτη φορά που θα συνδεθείτε με το WAP-6110, θα πρέπει να εκτελέσετε τη ρύθμιση ασύρματης λειτουργίας για να ρυθμίσετε την σύνδεση στο Internet. **(Figure 5)**

## <span id="page-15-0"></span>**Português**

#### **Instalação (Figure 1)**

- 1. Por favor, conecte seu PC na porta RJ-45 Ethernet do WAP-6110. Então conecte-o na tomada de energia.
- 2. A instalação está completa. Agora você pode configurar o roteador.

#### **Verifique as configurações de rede antes de entrar na interface de configuração. (Figure 2)**

- 1. Assegure-se de que seu PC está obtendo um endereço de IP automaticamente, assim o roteador poderá se comunicar com o PC durante a configuração.
- Abra o "Painel de Controle" > "Conexões de Rede".
- Clique com o botão direito do mouse em "Conexão local" e escolha "Propriedades".
- Selecione o protcolo TCP/IP.
- Clique no botão "Propriedades". A tela abaixo sera mostrada. Verifique se a opção "obter um endereço IP automaticamente" está selecionada.

## **Configuração**

- **1.** Inicie seu navegador WEB (recomendado Internet Explorer). Na caixa de Endereço, insira o que segue: **http://192.168.1.1(Figure 3)**
- **2.** Quando alertado, use a seguinte nome de usuário e senha.

nome de usuário e senha: **admin(Figure 4)**

**3.** A primeira vez em que você conectar-se ao WAP-6110, você deve executar o Setup Wireless para configurar a Conexão a Internet. **(Figure 5)**

### <span id="page-16-0"></span>**Svenska**

#### **Installation (Figure 1)**

- 1. "Anslut WAP-6110 till RJ-45 Ethernet porten på din dator. Koppla sedan på strömmen."
- 2. Installationen är nu klar och dui kan börja konfigurera din WAP-6110

#### **Kontrollera nätverksinställningarna för att logga in på Webbgränssnittet (Figure 2)**

- 1. Säkerställ att din dator hämtar IP adress automatiskt så att routern kan kommunicera med den under konfigureringen. Detta är standard! Prova först nästa steg direkt.
- Välj Start > Kontrollpanelen > Nätverk och delningscenter/ (Mina nätverkanslutningar) > Hantera Nätverksanslutningar.
- Högerklicka på 'Anslutning till lokalt nätverk' och välj 'Konfigurera' / 'Egenskaper'
- Välj TCIP/IP / IPv4
- Klicka på 'Egenskaper och välj automatisk på IP och DNS Innan du börjar ska du kontrollera om du fått några inloggningsuppgifter eller andra nödvändiga data från din Internetoperatör.

## **Konfigurering**

- **1.** Starta din Webbläsare (Vi rekommenderar Internet Explorer). I adressfältet anger du: **http://192.168.1.1 (Figure 3)**
- **2.** Ange anvandarnamn och lösenord enligt nedan.

anvandarnamn och lösenord: **admin(Figure 4)**

**3.** Första gången du använder WAP-6110är det lamplight att köra installationsguiden, Setup Wireless, för att konfigurera Internetuppkoppplingen. **(Figure 5)**

## <span id="page-17-0"></span>**Slovenščina**

#### **Namestitev (Figure 1)**

- 1. Preko RJ-45 port-a na svojem računalniku priklopite WAP-6110. Nato vklopite tipko »Power-On« na WAP-6110
- 2. Namestitev je končana. Sedaj lahko pričnete s konfiguracijo naprave.

### **Preverite vaše mrežne nastavitve (Figure 2)**

- 1. Poskrbite, da bo vaš računalnik samodejno pridobil IP naslov od usmerjevalnika, da bo omogočena komunikacija med konfiguracijo.
- Izberite "Nadzorna plošča" > "Omrežne povezave".
- Desni klik na "Povezava lokalnega omrežja" in izberite "Lastnosti".
- Izberite TCP/IP protokol za vašo mrežno kartico.
- Kliknite gumb za lastnosti. Pojavilo se vam bo spodnje okno, kjer izberite "Samodejno pridobi IP naslov".

## **Konfiguracija**

- **1.** Zaženite spletni brskalnik (priporočljiv je Internet Explorer). V naslovno polje vnesite naslednje: **http://192.168.1.1 (Figure 3)**
- **2.** Ko boste pozvani, uporabniško ime in geslo.

uporabniško ime in geslo: **admin (Figure 4)**

**3.** Prvič povežete na WAP-6110, bi morali zagnati Setup Wireless nastaviti internetne povezave. **(Figure 5)**

#### <span id="page-18-0"></span>繁體中文

#### 硬體安裝 **(Figure 1)**

- 1. 請確定您的電腦網路埠接到此路由器的RJ-45 乙太網路埠,然 後將電源打開
- 2. 硬體安裝完成,開始相關設定

#### 檢查你的網路設定 **(Figure 2)**

- 1. 請確定你的電腦可以自動得到 IP 位址使得 WAP-6110 可以和 電腦設定時溝通。
	- 選擇 "控制面板" > "網路連接"。
	- 右點擊 "Local Area Connection"並選擇"Properties".
	- 選擇 TCP/IP protocol 給你的網路卡。.
	- 點選 Properties button. 你應該可以看到以下畫面並確定你 已選擇"Obtain IP address automatically"。

#### 安裝

- **1.** 啟動您的網頁瀏覽器 (建議使用 Internet Explorer)。 在位址方塊中輸入以下 Address (位址): **http://192.168.1.1(Figure 3)**
- **2.** 出現提示時,請使用以下使用者名稱與密碼。

使用者名稱與密碼:**admin (Figure 4)**

3. 首次連接 WAP-6110 時, 您應執行設定無線, 以便設定網際 網路連線。**(Figure 5)**

## <span id="page-19-0"></span>한국어

#### 설치**(Figure 1)**

- 1. WAP-6110 의 Lan Port 와 사용 컴퓨터의 랜 카드를 랜케이블로 연결하고, 전원을 켜 주십시요
- 2. 설치가 되면, 네트워크 환경을 설정합니다.

#### **네트워크 설정 Check (Figure 2)**

- 1. 공유기를 설정하는 동안 컴퓨터와 네트워크 통신을 하기 위해, 사용 컴퓨터가 IP 주소 자동받기로 설정되어 있는지 확인합니다.
- "내 네트워크 환경"에서 "속성"을 선택.
- "로컬영역 연결"에서 마우스 오른버튼으로 클릭, "속성"을 선택".
- '인터넷 프로토콜(TCP/IP)" 선택 및 속성창 열기
- 이터넷 프로토콜(TCP/IP) 등록 정보에서 아래 화면을 참조하여 '자동으로 IP 주소 받기' 를 선택합니다.
- 설정 이전에 ISP 의 유저 네임과 패스워드 정보를 확인합니다.

## 설정

- **1.** 웹 브라우저를 시작합니다(Internet Explorer 권장). 주소 표시줄에 다음 주소를 입력합니다: **http://192.168.1.1(Figure 3)**
- **2.** User name 과 password 입력을 요구하면.

User name 과 password: **admin (Figure 4)**

**3.** 당신은 WAP-6110 에 처음 연결할 때, 당신은 인터넷 연결을 구성하는 설정 무선을 실행해야합니다. **(Figure 5)**

## <span id="page-20-0"></span>**Русский**

### **Установка (Figure 1)**

- 1. Подключите устройство WAP-6110 к порту локальной сети RJ-45 Ethernet персонального компьютера. Включите питание устройства WAP-6110.
- 2. Установка завершена. Теперь вы можете произвести настройку устройства.

#### **Проверьте настройки сети для входа в пользовательский веб-интерфейс (Figure 2)**

- 1. Убедитесь, что ПК может автоматически получить IP-адрес, чтобы маршрутизатор мог поддерживать связь с компьютером во время настройки.
- Откройте вкладки «Панель управления» > «Сетевые подключения».
- Правой кнопкой мыши щелкните значок «Подключение по локальной сети» и выберите вкладку «Свойства».
- Выберите протокол TCP/IP для своей сетевой карты.
- Нажмите кнопку Свойства. При этом откроется следующий экран – убедитесь, что выбрана настройка «Получить IP-адрес автоматически».

Прежде чем продолжить, подготовьте имя пользователя и пароль интернет-провайдера.

## **Настройка**

- **1.** Запустите веб-браузер (рекомендуется Internet Explorer). В адресной строке введите следующий адрес: **http://192.168.1.1(Figure 3)**
- **2.** При отображении запроса используйте следующий имя пользователя и пароль.

имя пользователя и пароль: **admin(Figure 4)**

**3.** При первом подключении к WAP-6110, вы должны запустить установки беспроводной связи для настройки Интернет-соединения.**(Figure 5)**

## <span id="page-21-0"></span>**Polski**

#### **Instalacja (Figure 1)**

- 1. Podłącz WAP-6110 do portu RJ-45 Ethernet komputera PC. Następnie włącz zasilanie WAP-6110.
- 2. Instalacja została zakończona. Można rozpocząć konfigurację urządzenia.

#### **Sprawdź ustawienia sieciowe w celu zalogowania do interfejsu użytkownika sieci web (Figure 2)**

- 1. Upewnij się, że komputer PC może uzyskiwać adres IP automatycznie, aby router mógł komunikować się z komputerem PC podczas konfiguracji.
- Wybierz "Panel sterowania" > "Połączenia sieciowe".
- Kliknij prawym przyciskiem "Połączenie z siecią lokalną" i wybierz "Właściwości".
- Wybierz protokół TCP/IP dla karty sieciowej.
- Kliknij przycisk Właściwości. Powinien pojawić się następujący ekran, gdzie należy sprawdzić, że zaznaczone zostało "Uzyskaj adres IP automatycznie"

## **Konfiguracja**

- 1. Uruchom przeglądarkę sieci WEB (zalecany Internet Explorer). W polu *Address (Adres)*, wprowadź następujące dane: **http://192.168.1.1 (Rysunek 3)**
- 2. Po zapytaniu, użyj następującego nazwę użytkownika i hasło.

nazwę użytkownika i hasło: **admin (Rysunek 4)**

3. Podczas pierwszego połączenia z WAP-6110, należy uruchomić program konfiguracji sieci bezprzewodowej, aby skonfigurować połączenie z internetem. **(Rysunek 5)**